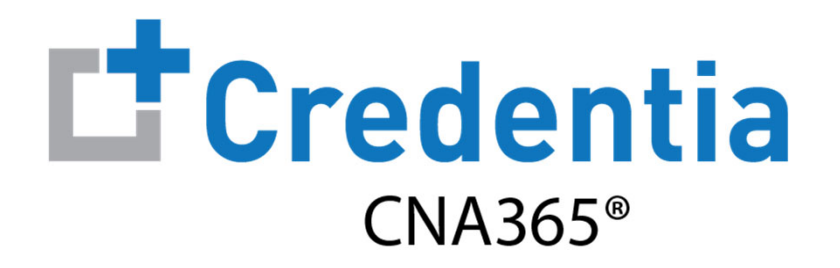

#### **System Reports Quick Reference Guide**

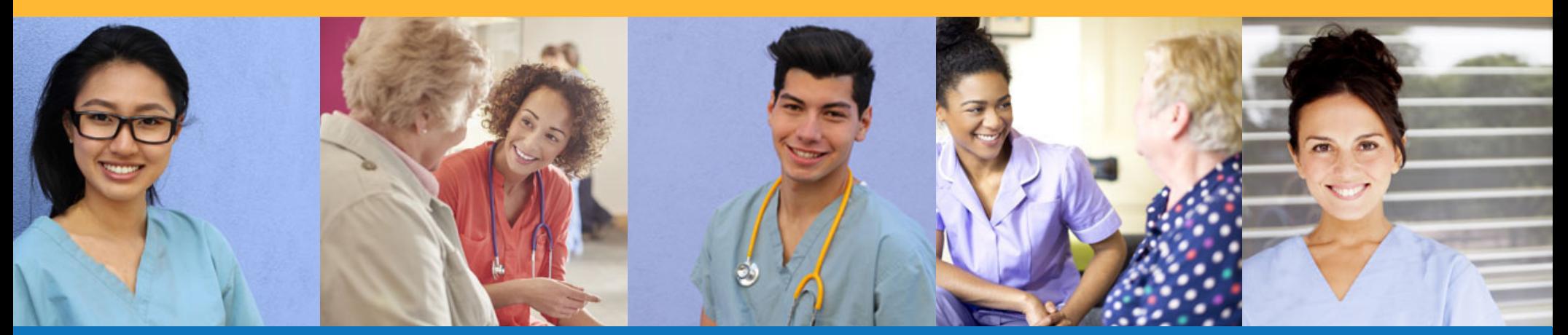

### **Contents**

- $\mathbf 0$ Accessing Reports
- $\boldsymbol{2}$ Report Filtering & Sorting
- $\bigcirc$ Exporting Reports
- $\bigcirc$ Managing Report Schedules

# **Accessing Reports**

 $\triangleright$  Select a report from the "Report" main menu

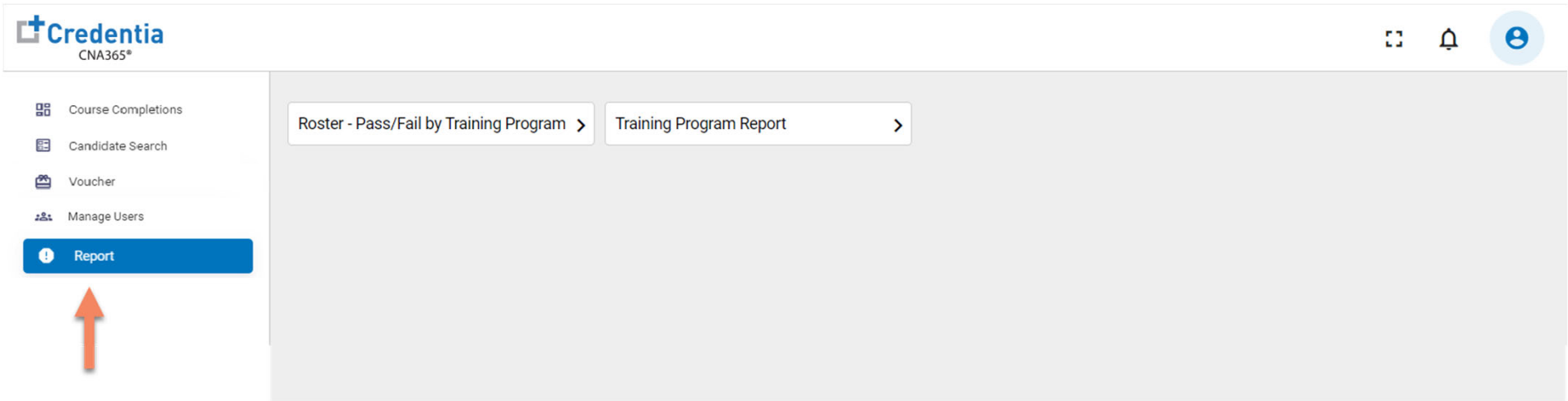

**IMPORTANT:** Report data is currently updated daily at 12:30am EST. Any training program user assignments to a training program will be applied at the next daily system update time. Report data will not be visible for the new assigned training program until after the daily update.

### **Report Filtering & Sorting** Global Report Filters

 $\triangleright$  To apply exam date filter to all graphs and tabular charts for a report, apply global filter at the top of the report

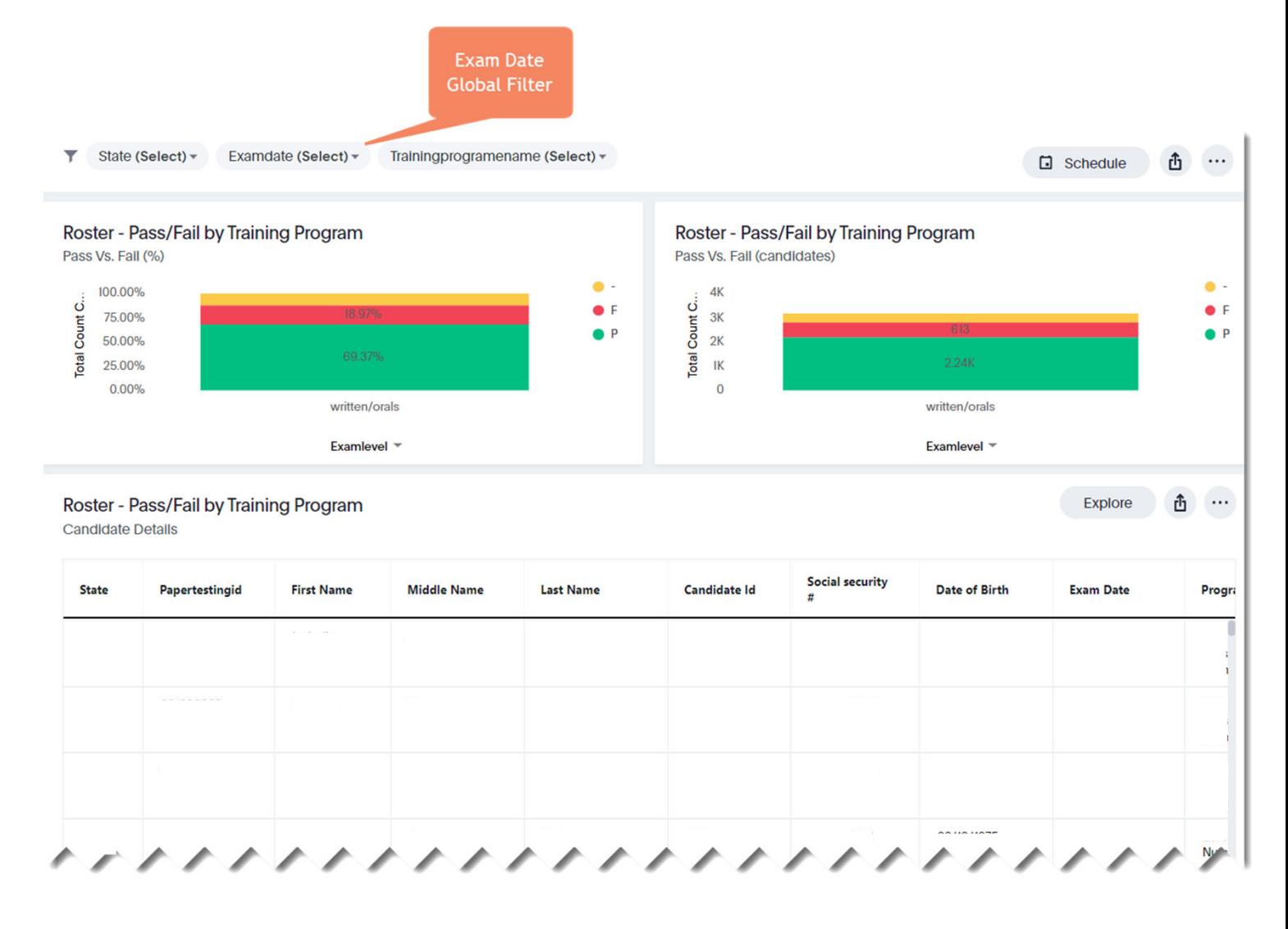

#### **Report Filtering & Sorting** Tabular Charts

- $\triangleright$  Hover over a column header on a tabular chart to set a filter for a specific data column
- $\triangleright$  Click on a column header to sort the report in ascending or descending order

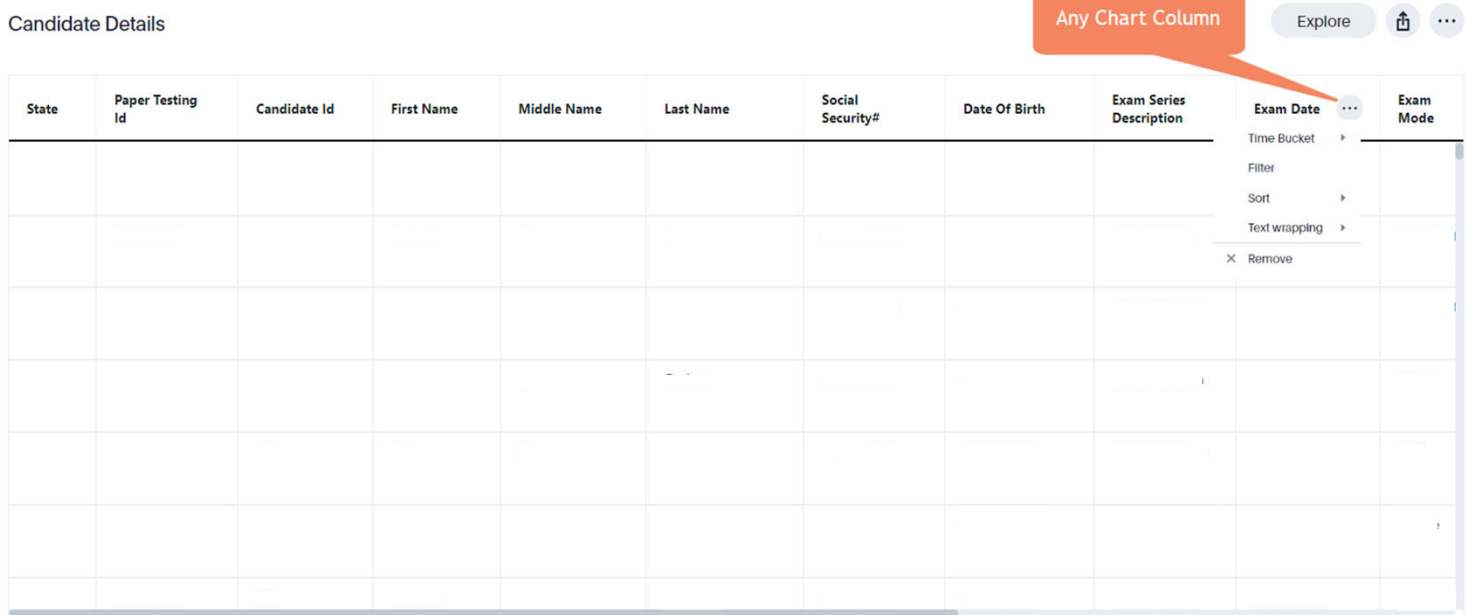

Select a Filter for

# **Exporting Reports** Exporting Entire Report to PDF File

 $\blacktriangleright$  State (Select)  $\blacktriangleright$ Examdate (Select) = Trainingprogramename (Select) =  $\Box$  Schedule rĥ **O** Select report options icon at  $\Xi$ <sup>\*</sup> Configure filters top of report Roster - Pass/Fail by Training Program Roster - Pass/Fail by Training Program Ŀ. Present Pass Vs. Fail (%) Pass Vs. Fall (candidates)  $\overline{\uparrow}$ Download as PDF  $\bullet$  -100.00%  $4K$  $C_{\text{out}}$ <br> $\alpha$ <br> $\alpha$ <br> $\alpha$ <br> $\alpha$ Manage schedules Count C..  $\bullet$  F 75.00% **2** Select "Download as PDF"  $P$ 50.00% from menu**leto** Total 25.00% IK 0.00%  $\overline{0}$ written/orals written/orals Examlevel Examlevel = **S** Select Visualizations option Roster - Pass/Fail by Training Program **Candidate Details 3** Select download button **Social security** Ex Date Pro

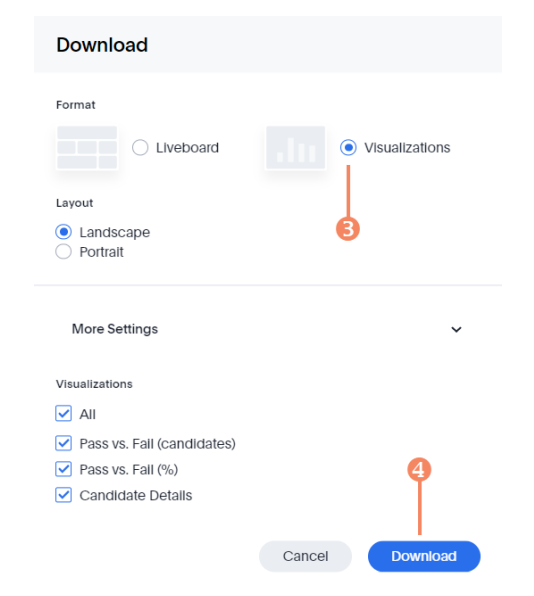

# **Exporting Reports** Exporting a Tabular Chart

- **O** Select report options icon at top of tabular chart
- <sup>2</sup> Select desired file export format
	- CSV
	- XLSX (Excel)
	- PDF

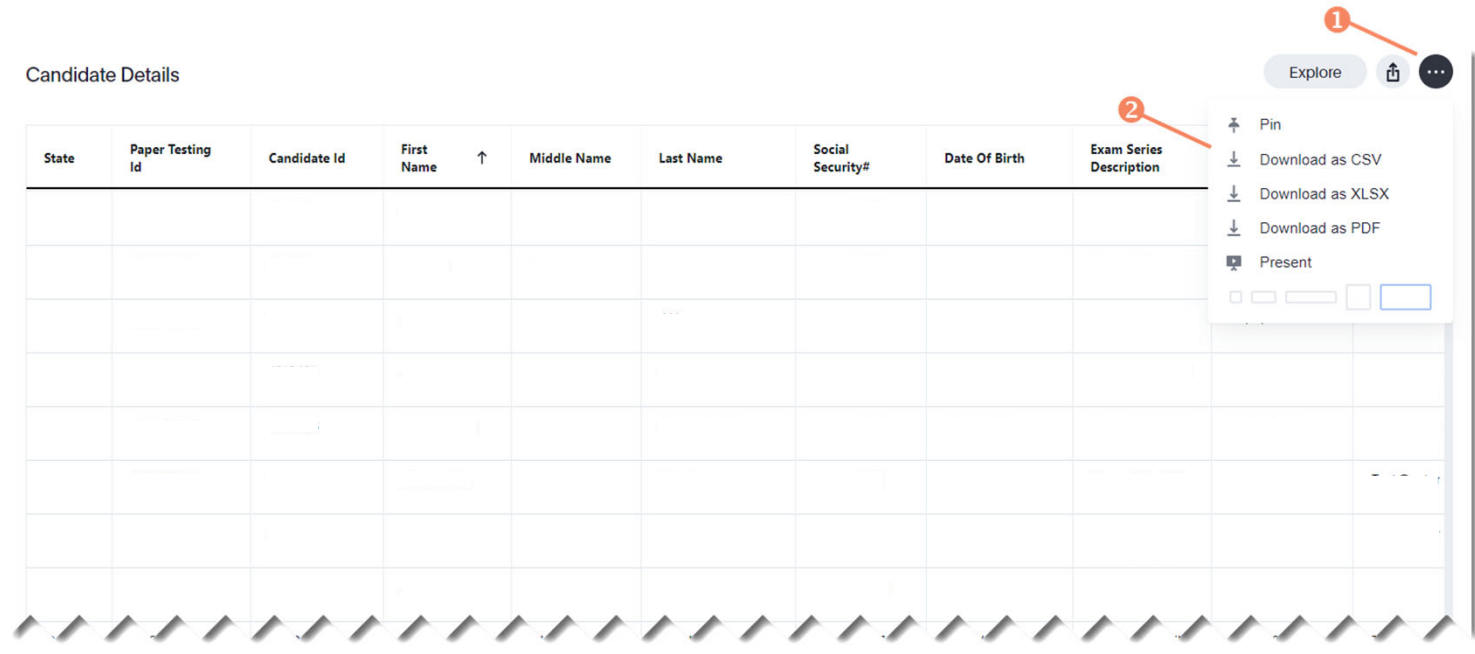

## **Managing Report Schedules** Adding a Report Schedule

State (Select) -Examdate (Select) -Trainingprogramename (Select) +  $\overline{\mathbf{v}}$  $\Box$  Schedule 凸  $\cdots$ **O** Select Schedule button at Roster - Pass/Fail by Training Program Roster - Pass/Fail by Training Program top of report Pass Vs. Fail (%) Pass Vs. Fail (candidates)  $\bullet$  - $\bullet$  -100.00%  $4K$ Count C... Count C...  $\bullet$  F  $\bullet$  F 75.00%  $3K$  $P$ **2** Specify frequency of report  $2K$ 50,00% **Total** Total 25.00% IK daily, weekly, monthly, etc.) and at what time to generate report Add a schedule for Roster - Pass/Fail **B** Enter a name for your report Schedule anderson@credentia.com **Repeats** Daily \*  $on$ Every day  $\overline{\phantom{a}}$ at  $04 \cdot$  00  $\star$ hours **<sup>O</sup>** Enter description for your report (optional) **UTC Add Recipients** Users or groups Name\* Pass/Fall Report Simes Specify type of report format Emails (CSV or PDF) **Description** Enter description here (optional) **6** Select "Schedule" button and **Configure Layout**  $\odot$  PDF **Type**  $\big)$  CSV Options your report will be sent to you via email based on your Delete **Gating condition** + Add condition frequency settings\* Required field Schedule Cancel

# **Managing Report Schedules** Editing a Report Schedule

- **O** Select report options icon at top of report
- **2** Select "Manage Schedules" menu item
- Select name of report to open edit screen to change your report settings

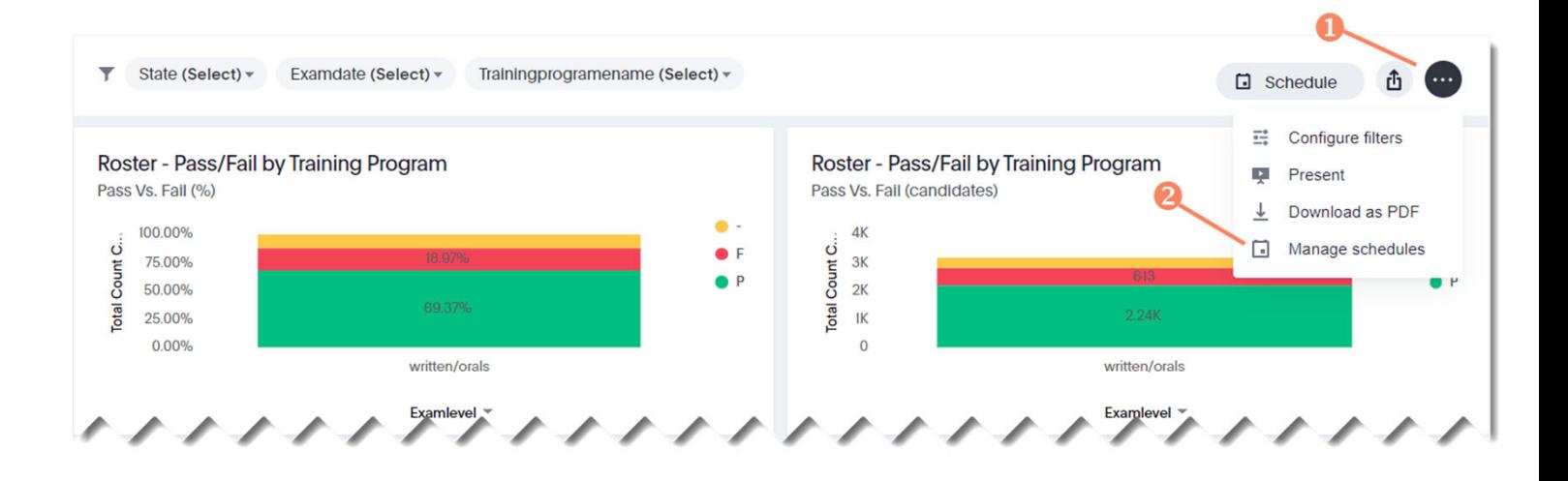

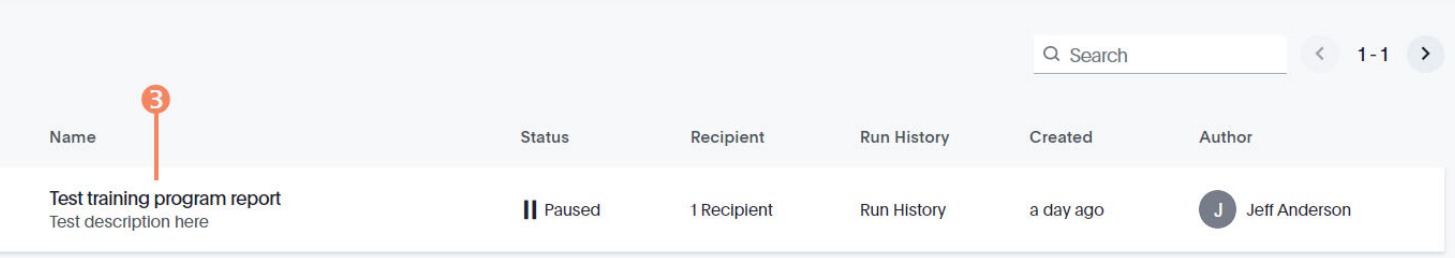